アルバムレイアウト作成

 本書では、 アルバムのレイアウトをオリジナルに作成する方法 について解説します。 アルバムのレイアウトは[アルバム編集]で作成します。

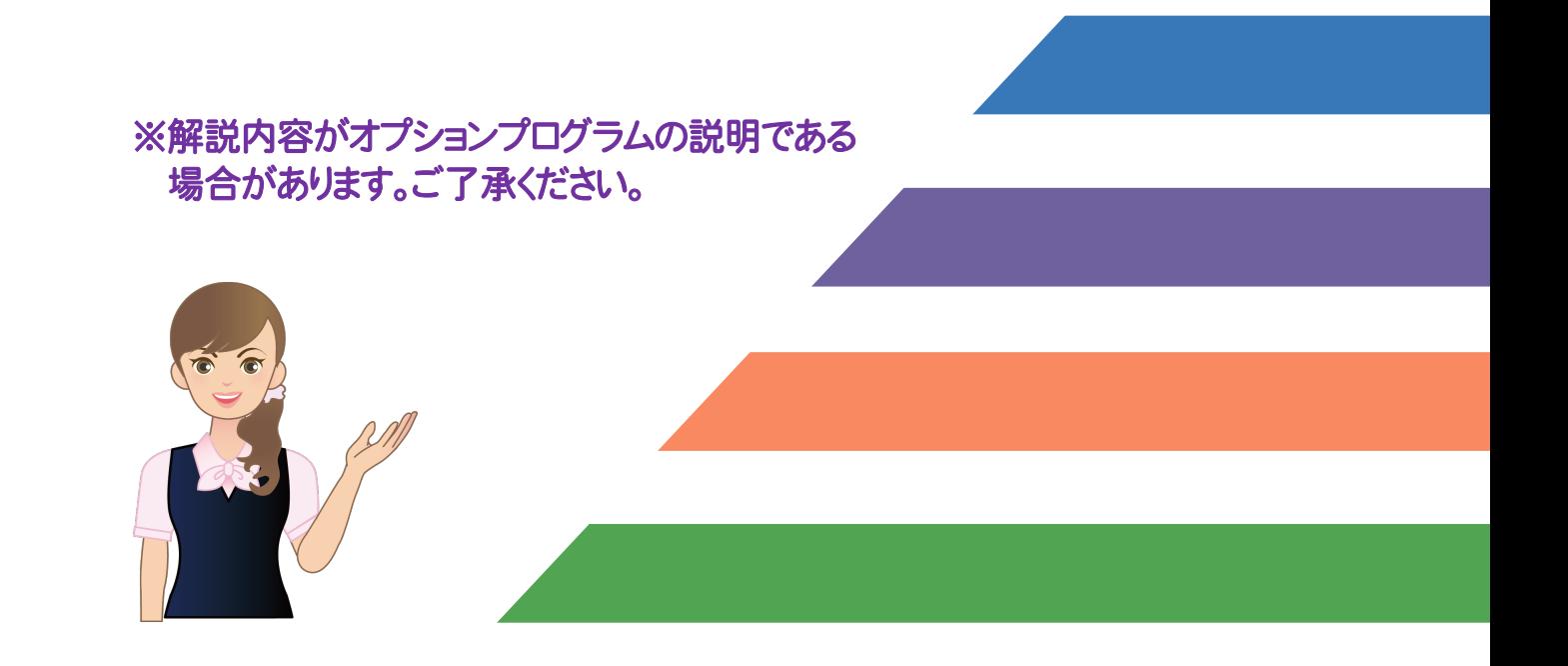

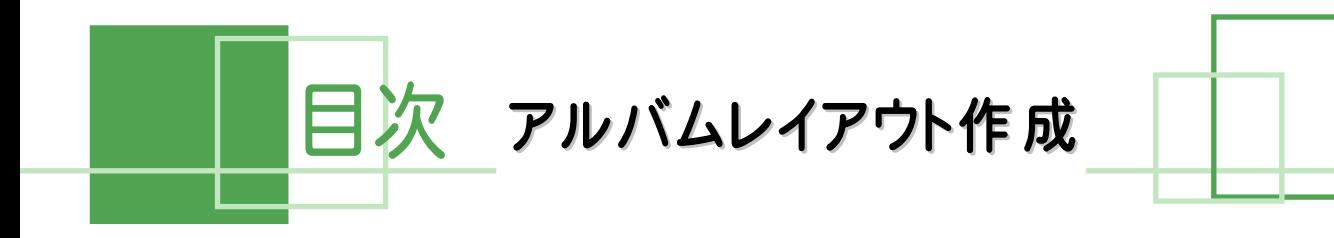

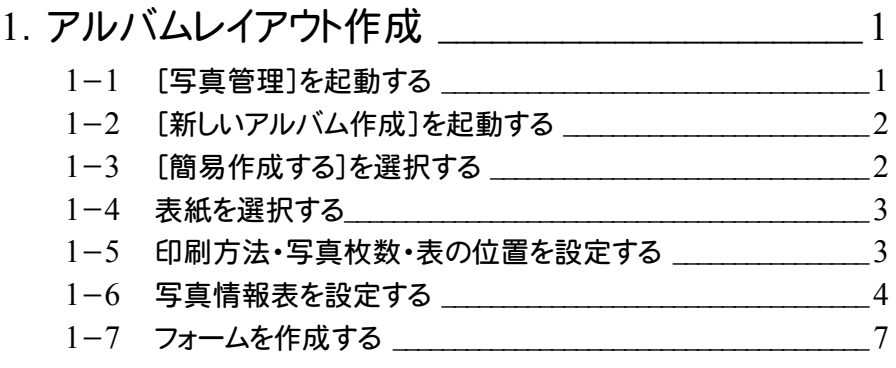

1, アルバムレイアウト作成

アルバムのレイアウトは[アルバム編集]で作成します。[アルバム編集]ではレイアウトのことをフォームと呼んでいます。 (以降、操作解説においては、フォームという名称で解説します。) 操作例では、新たにオリジナルのフォームを作成します。

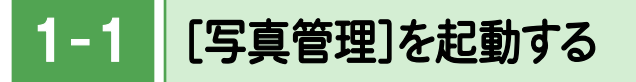

本書では、Windows8.1 のデスクトップ画面から、[写真管理]を起動する操作を解説します。

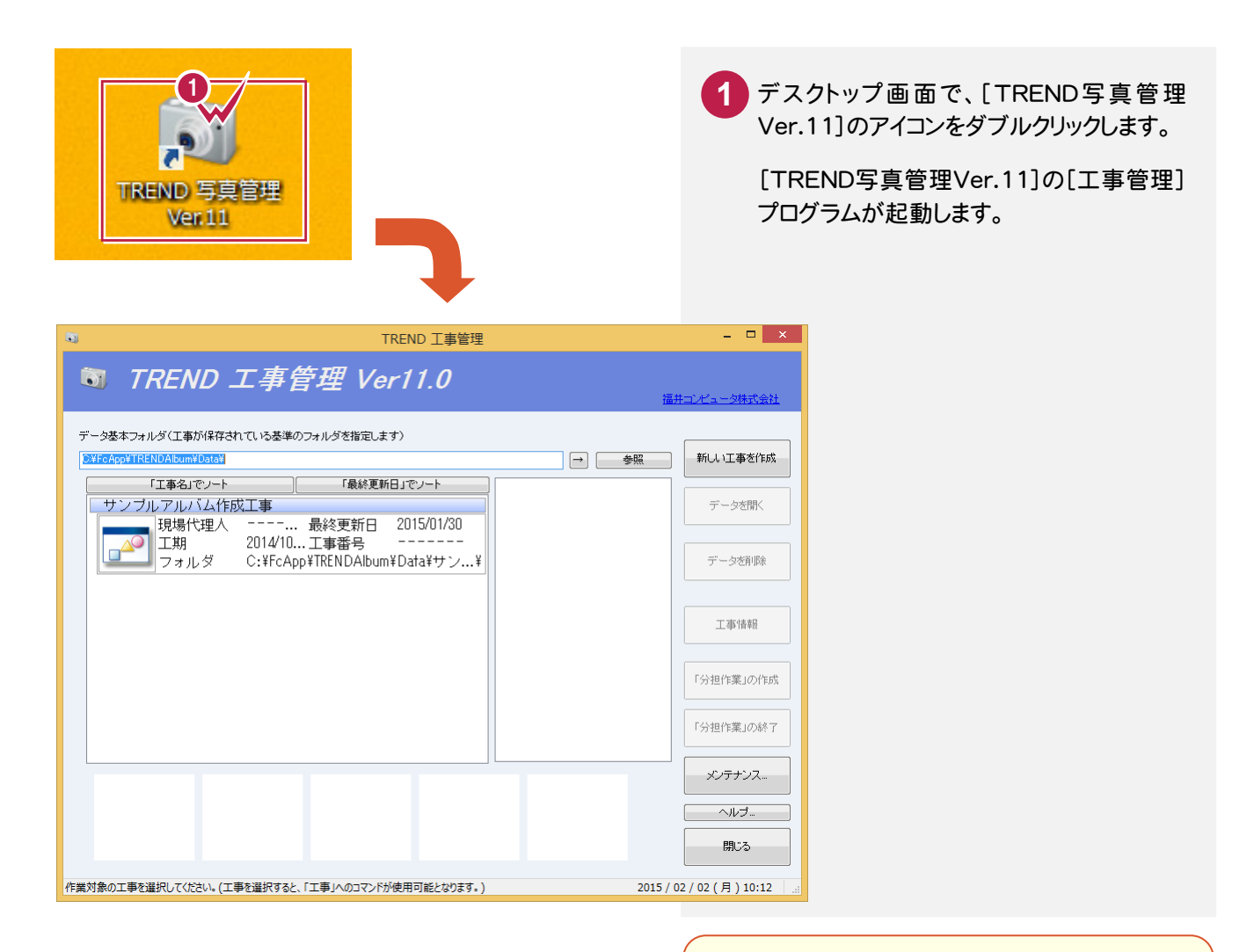

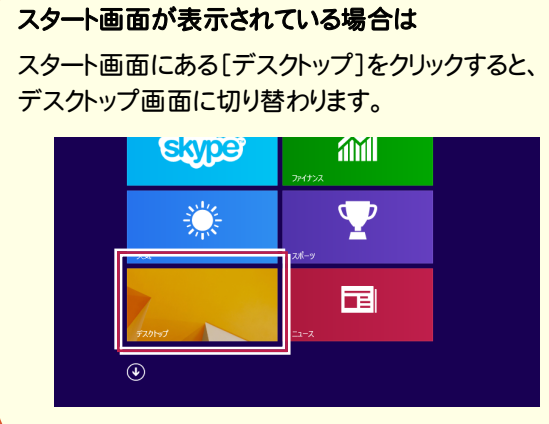

## $1 - 2$ [新しいアルバム作成]を起動する

[新しいアルバム作成]を起動します。

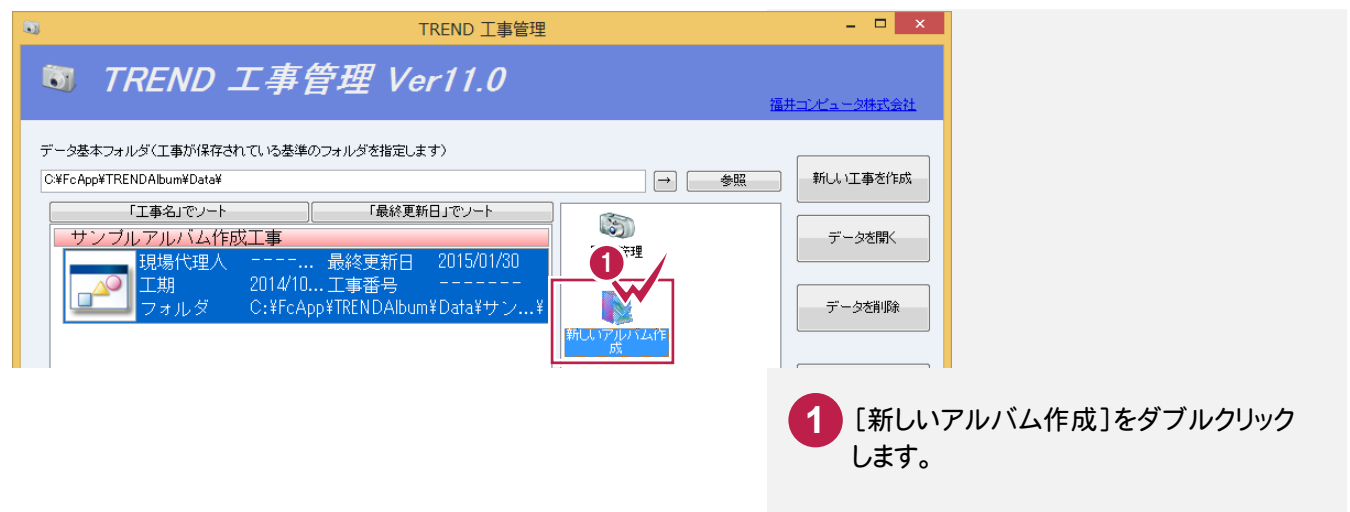

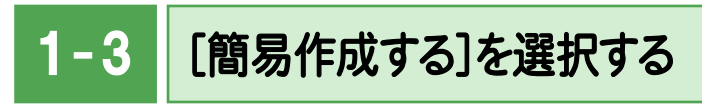

[簡易作成する]を選択して、アルバムを新規作成します。

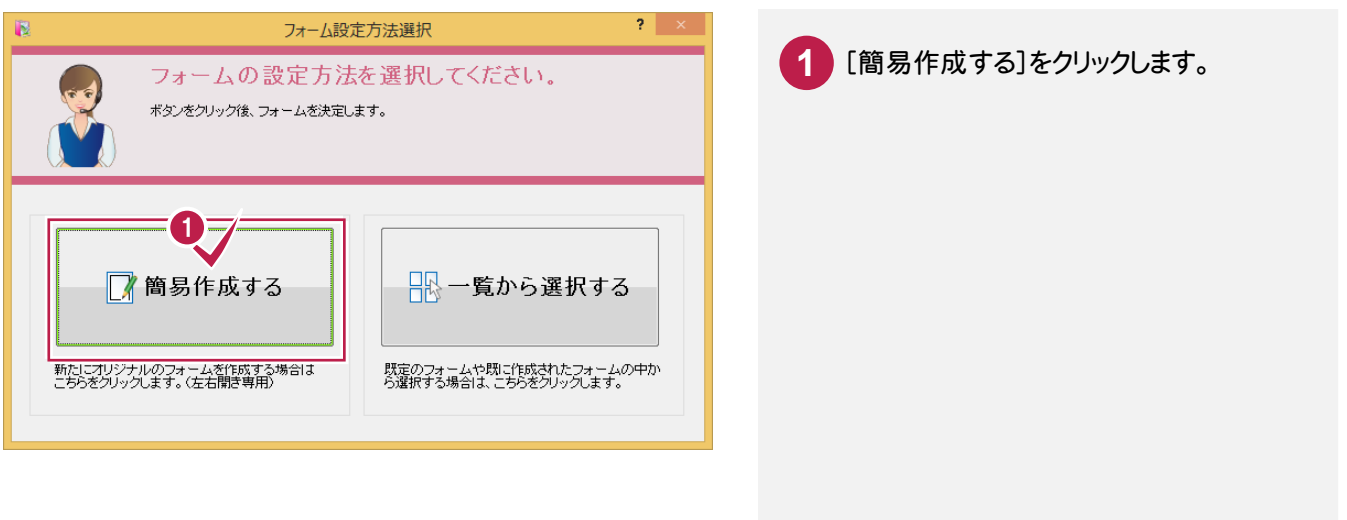

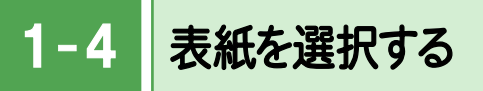

表紙を選択します。表紙が必要ない場合は、[スキップ]をクリックしてください。

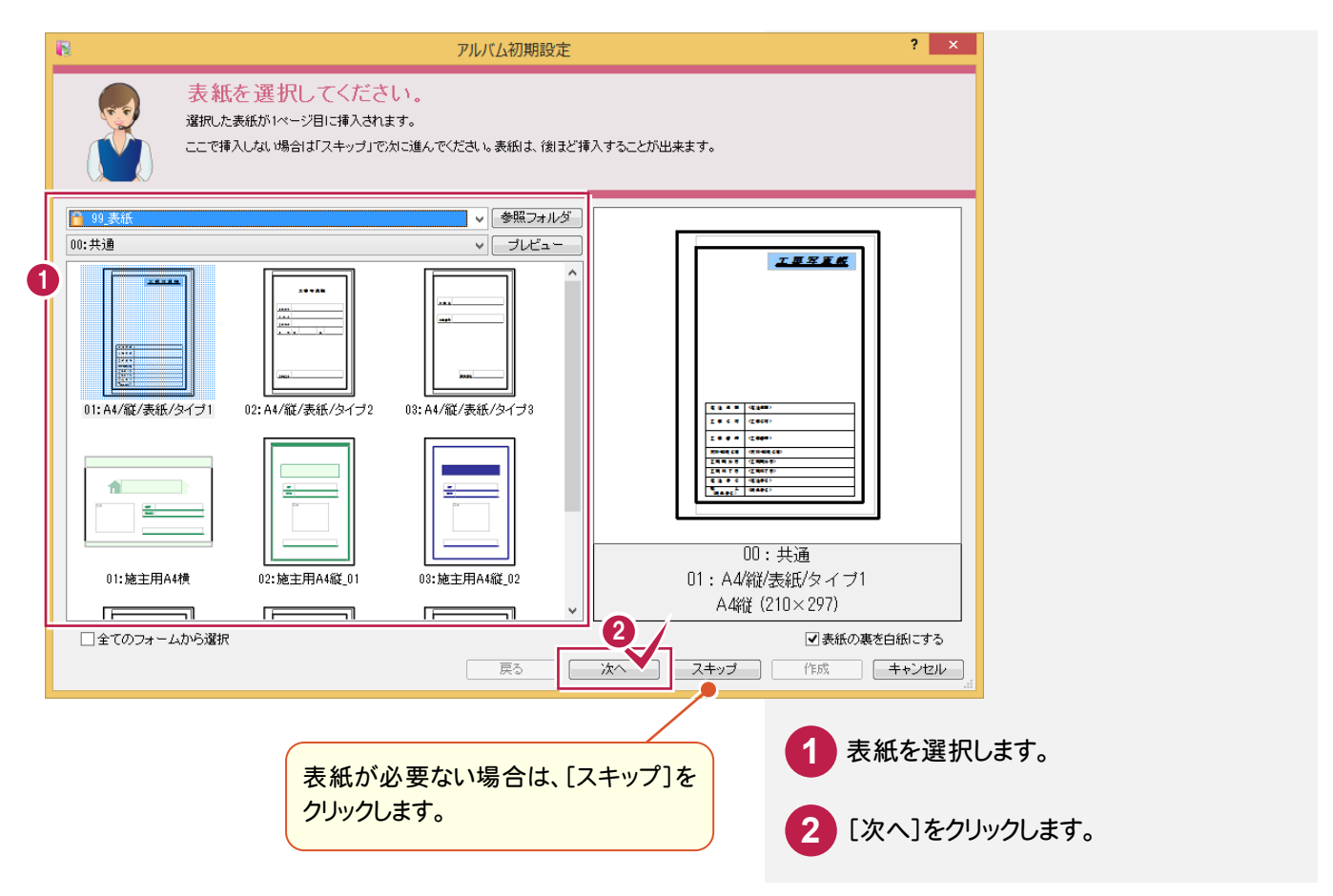

# 印刷方法・写真枚数・表の位置を設定する

印刷方法、写真枚数、表の位置を設定します。

 $1 - 5$ 

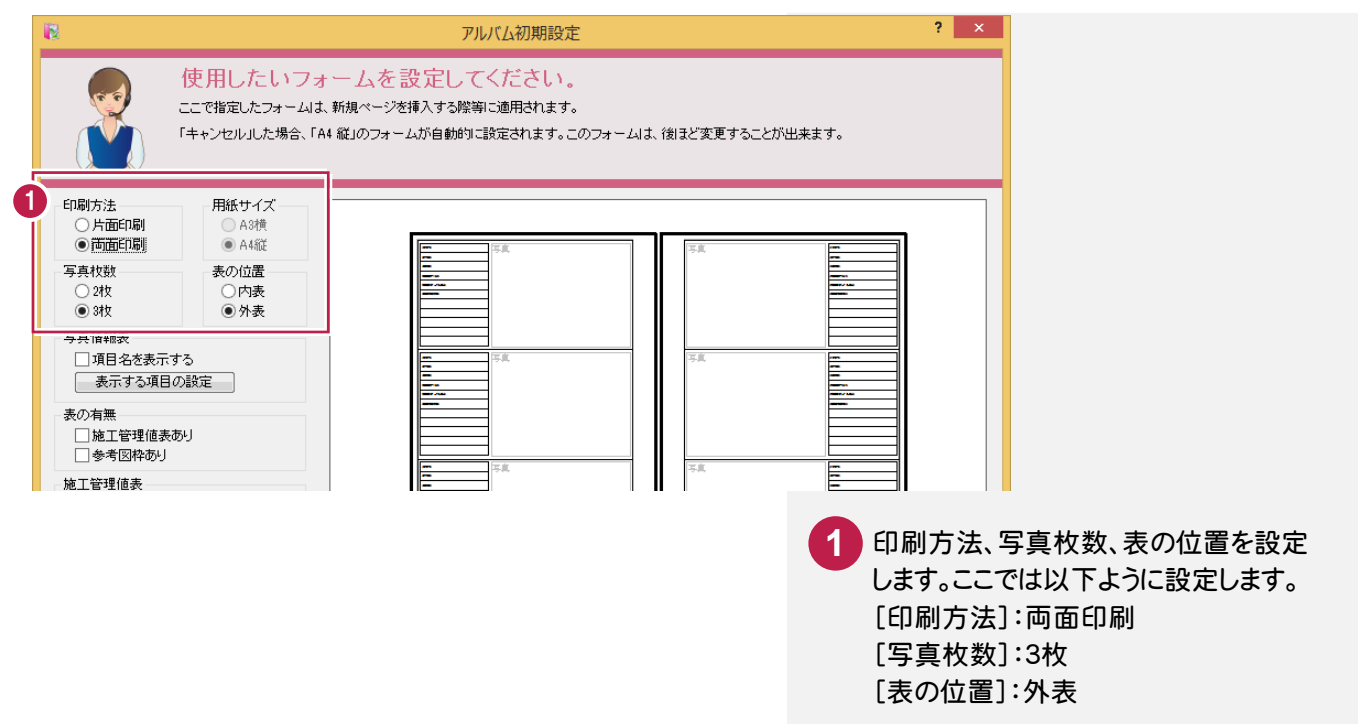

## $1 - 6$ 写真情報表を設定する

#### 写真情報表を設定します。

操作例では、写真管理の写真情報(「撮影箇所」「工種」「種別」「細別」「写真タイトル」 「ユーザー項目01」「ユーザー項目02」)を上から順に表示する表(右表参照)を作成 します。

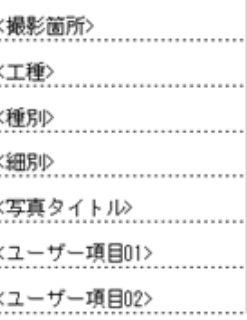

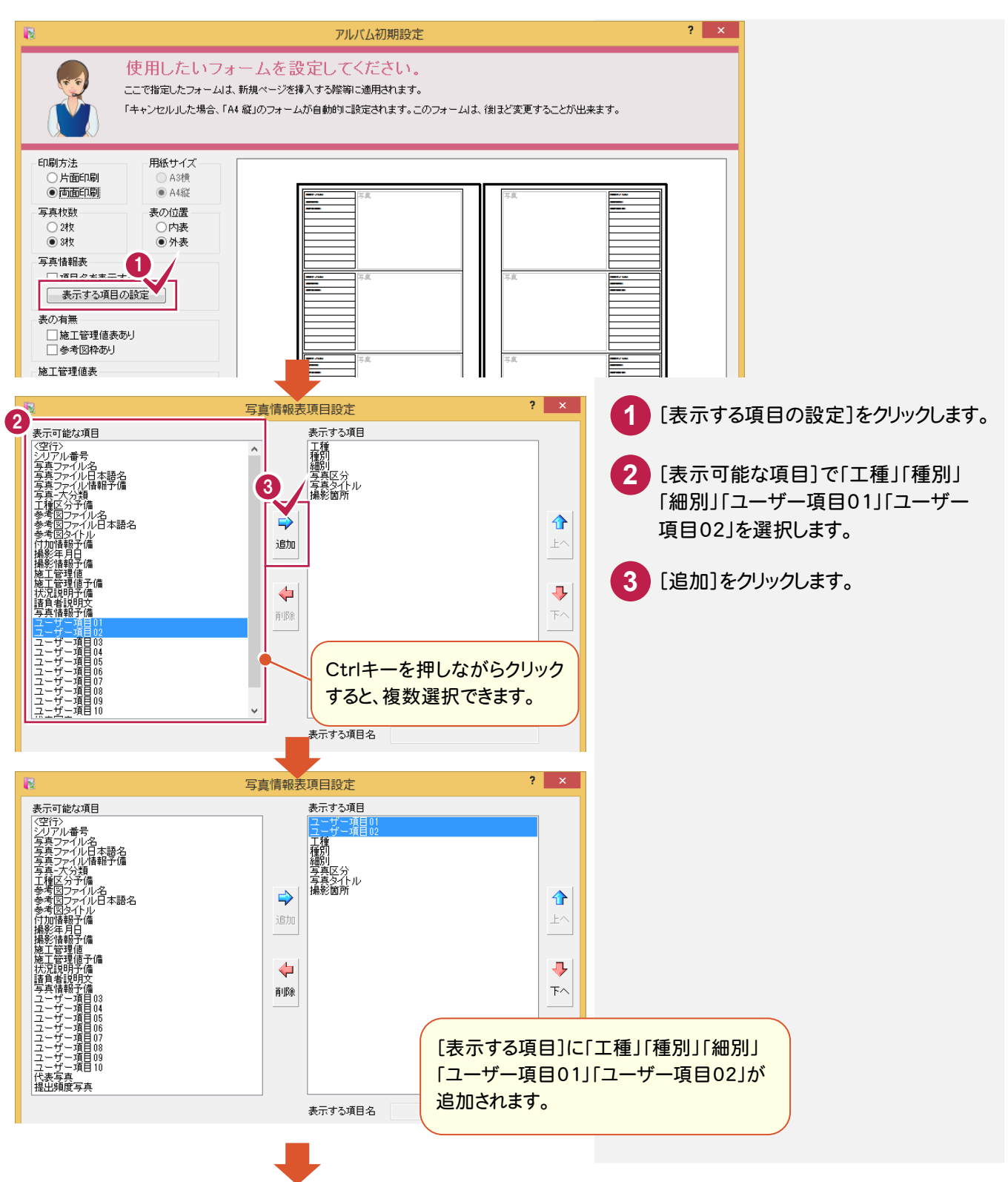

**4**

1. アルバムレイアウト作成 ●

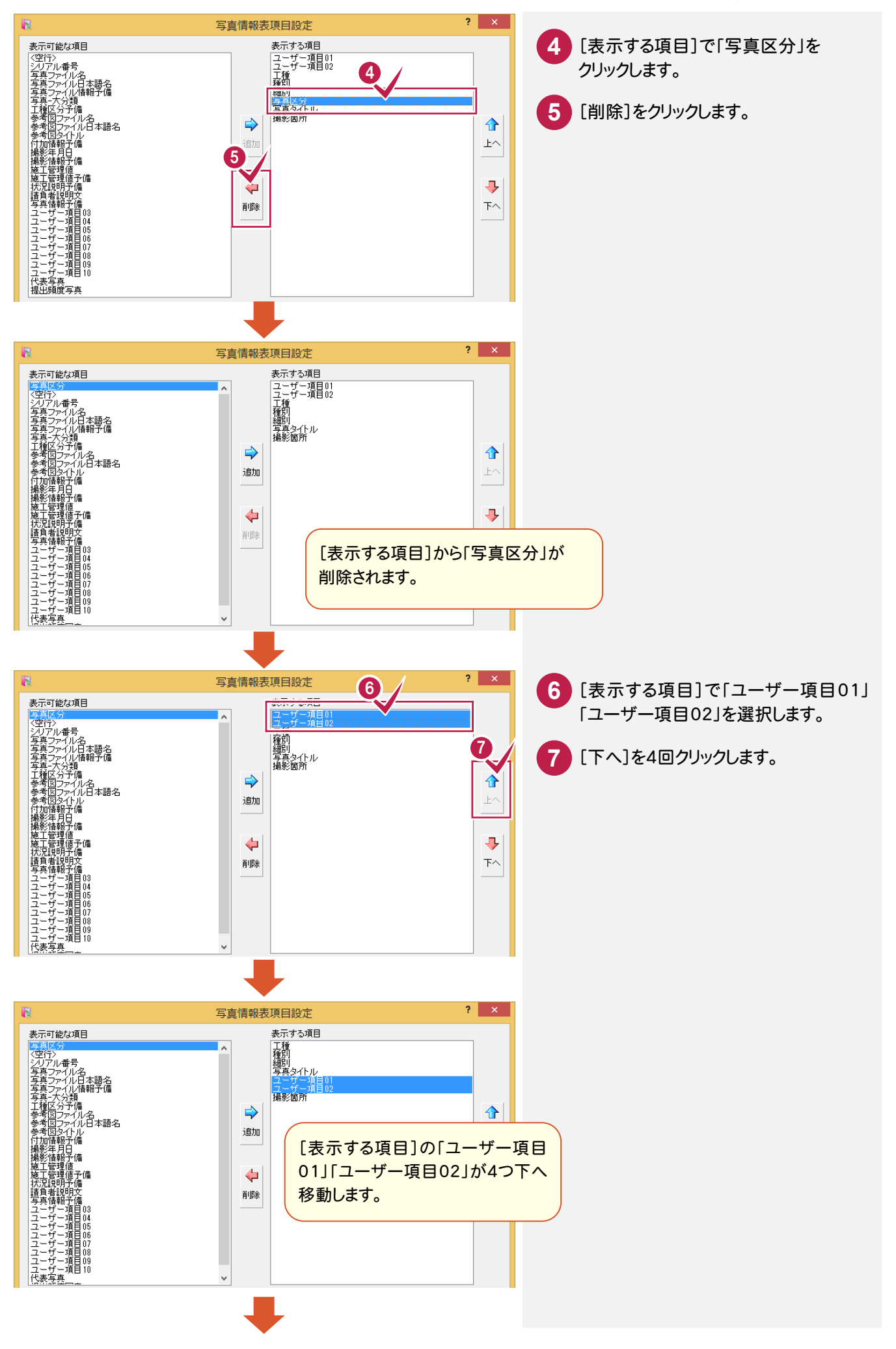

### → 1. アルバムレイアウト作成

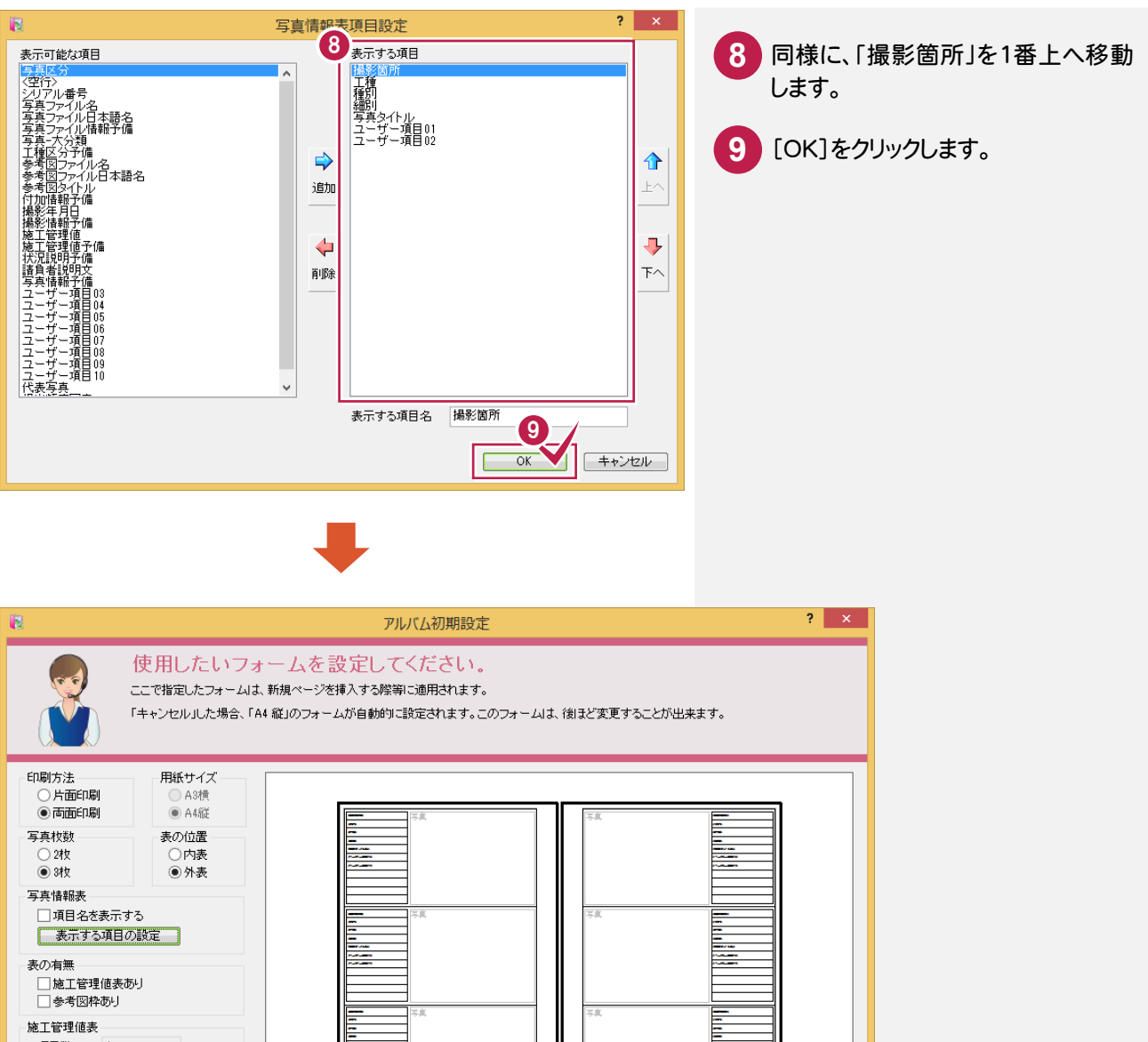

項目数 4  $\sim$ Ë □項目名を表示する 罫線 ◎外枠 ○下線のみ その他<br>設定 線種 実線 > 挿入ページ数:  $\overline{\phantom{a}3}$ | 戻る | 次へ | | 作成 | キャンセル |

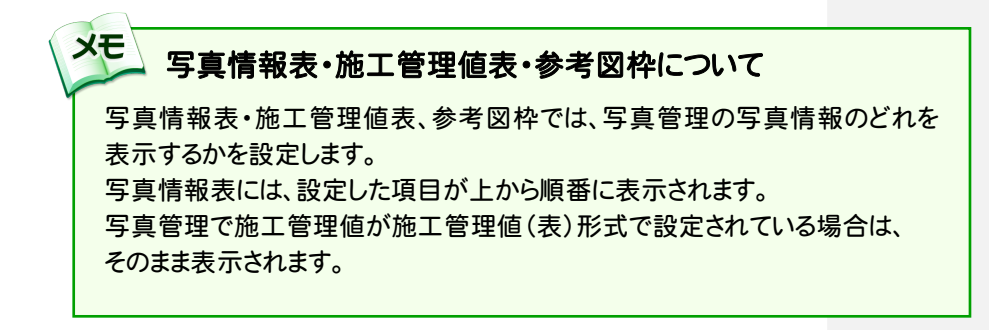

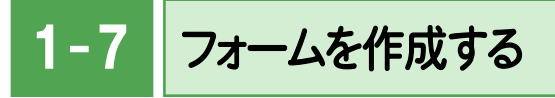

挿入ページ数を設定して、フォームを作成します。

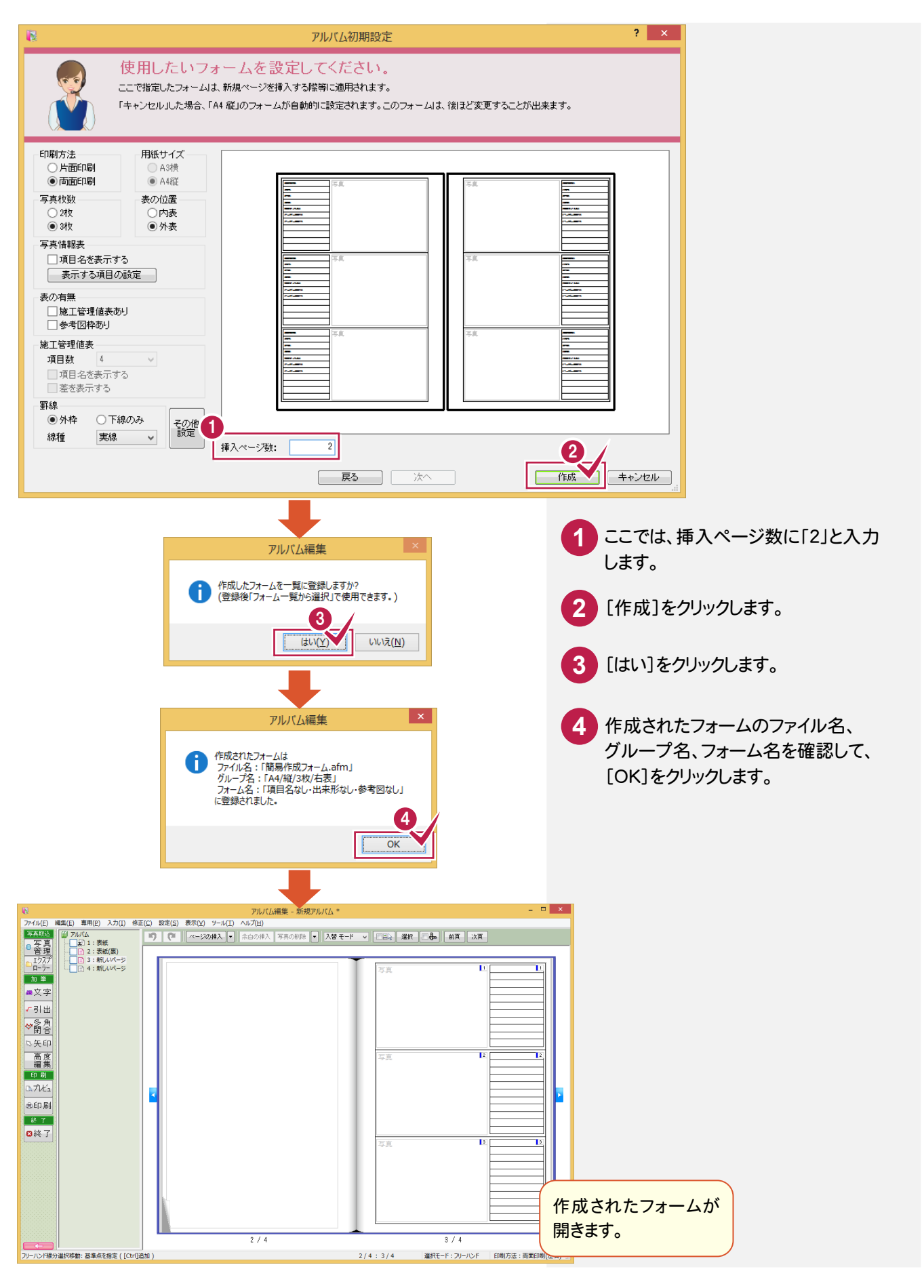